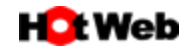

## **フレッツ光接続方法**

## 設定方法:WINDOWS10

1. 「スタートボタン」をクリックし、表示された一覧より「設定」をクリックします。

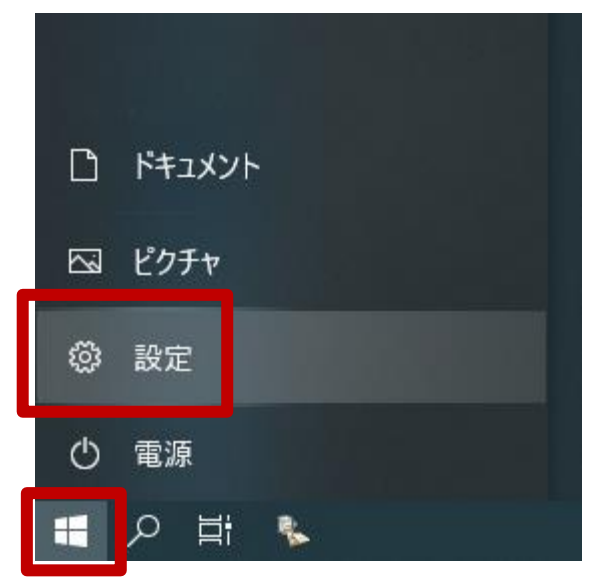

2. 「Windows の設定」画面が表示されましたら、「ネットワークとインターネット」をクリックします。

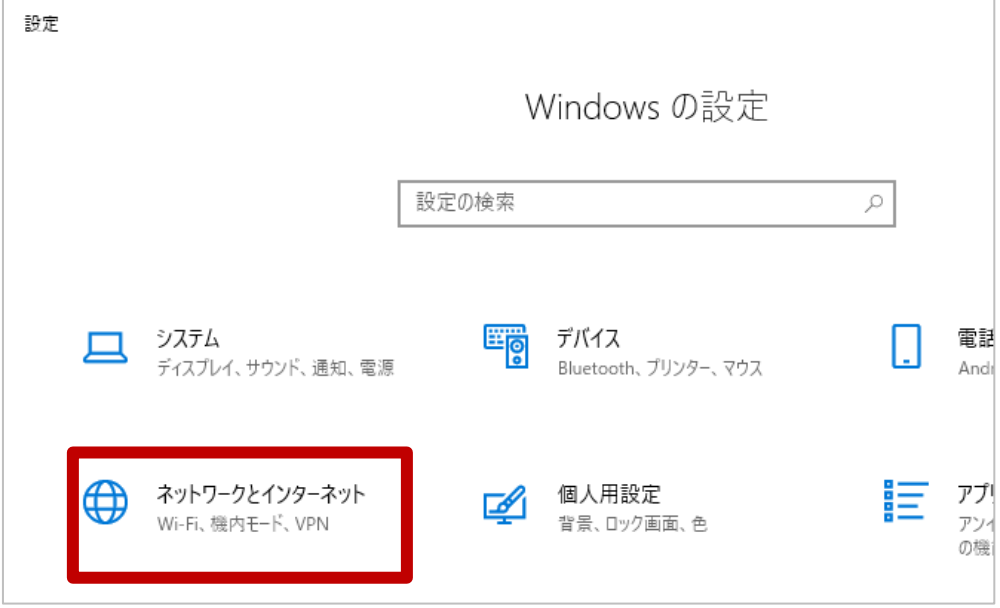

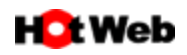

3. 「ネットワークとインターネット」画面から「ダイヤルアップ」を選択し、「新しい接続を設定する」をクリックします。

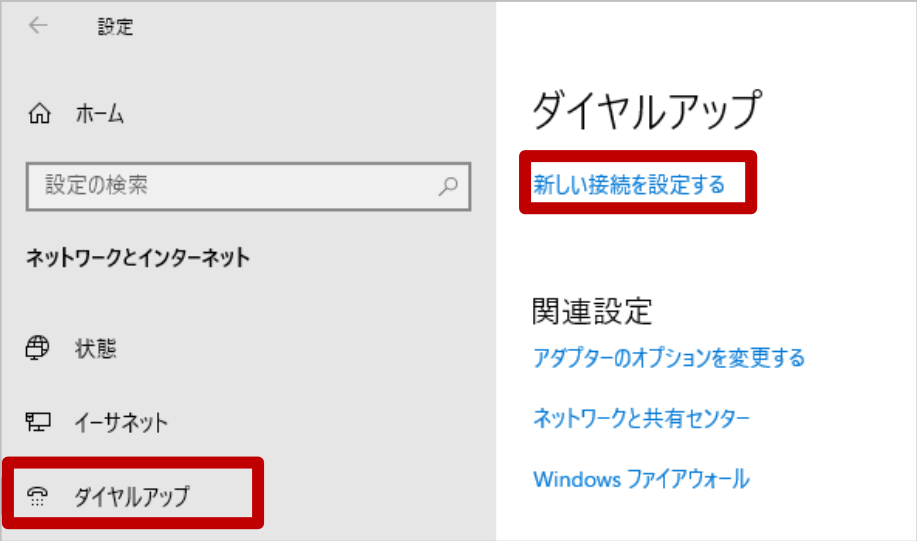

4. セットアップの画面が表示されます。

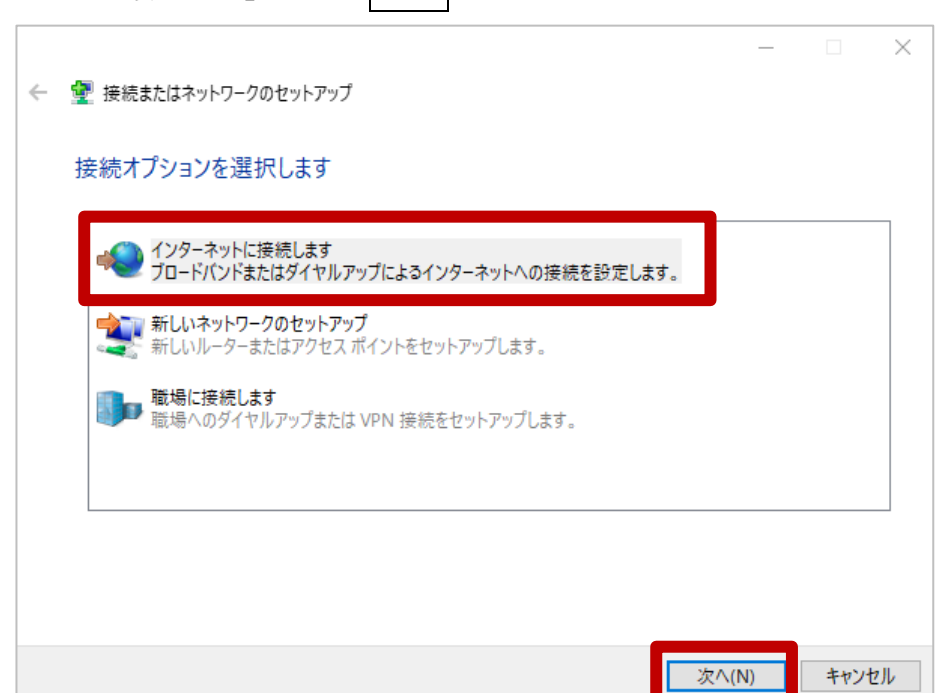

「インターネットに接続します」を選択し、 次へ をクリックします。

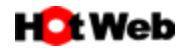

5. 「ブロードバンド(PPPoE)」を選択します。

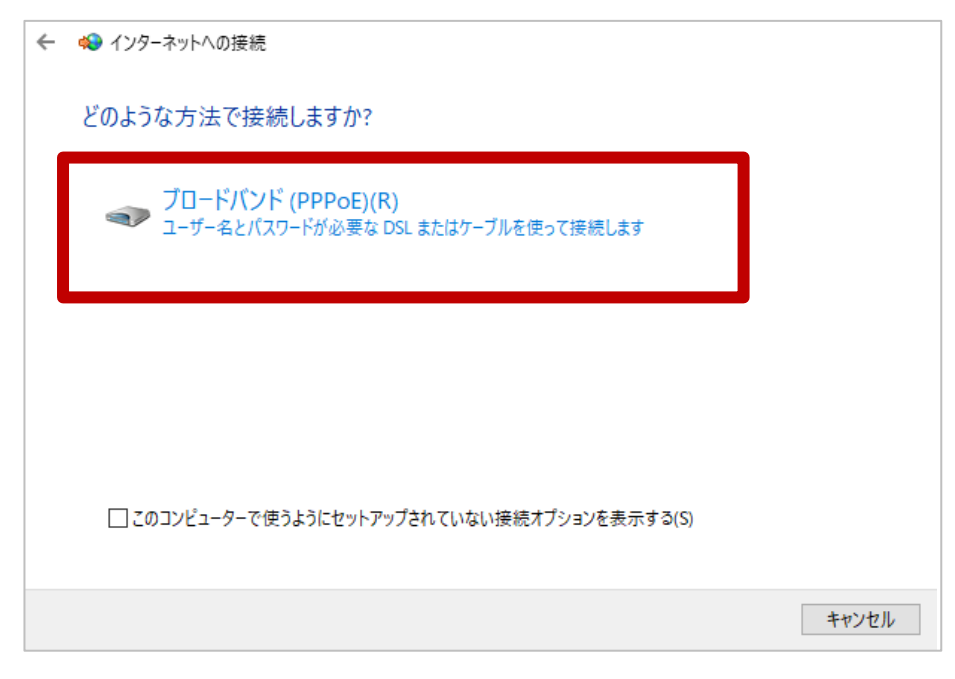

6. プロバイダー (ISP) の情報を入力します。 「HotWeb アクセスアカウント」情報より以下の情報を入力します。

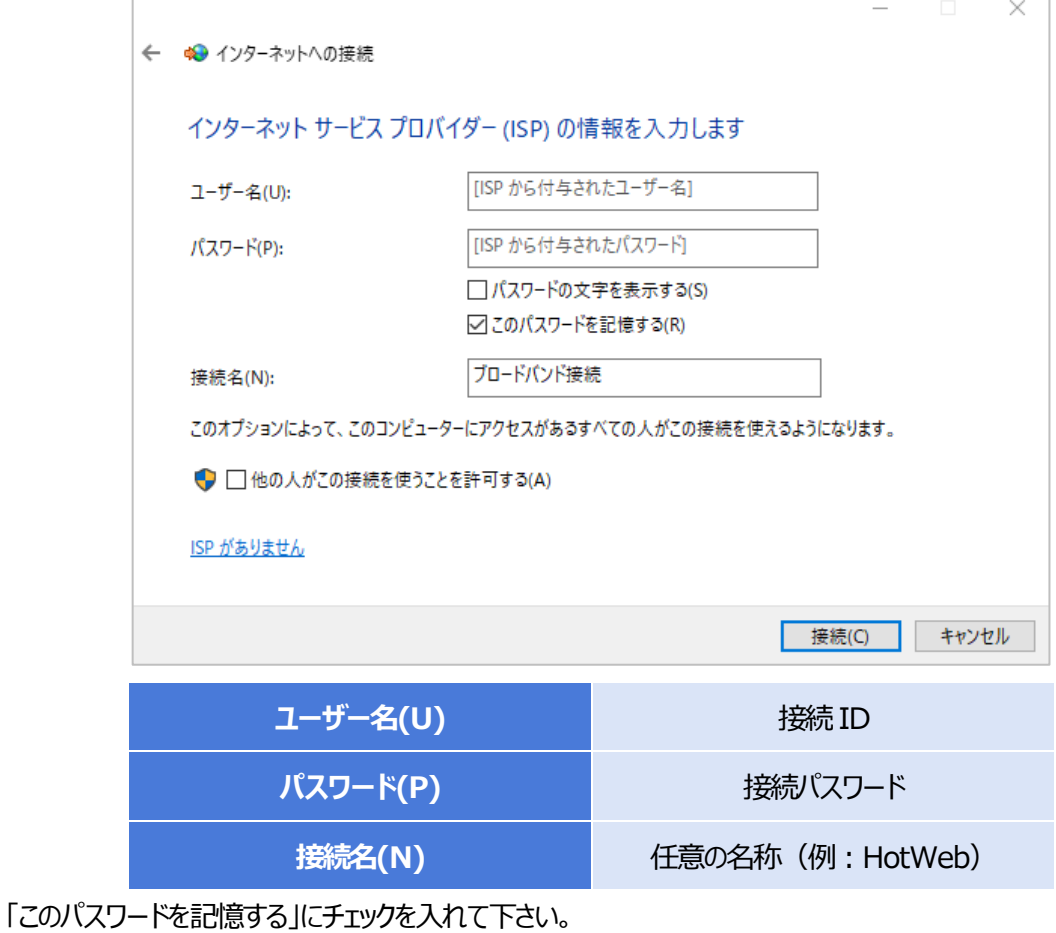

入力が完了しましたら 接続 をクリックします。

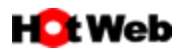

7. ユーザー名とパスワードの確認が終わると、接続状態のテストが始まります。

「インターネットへの接続を使用する準備ができました」が表示されましたら、 閉じる をクリックします。

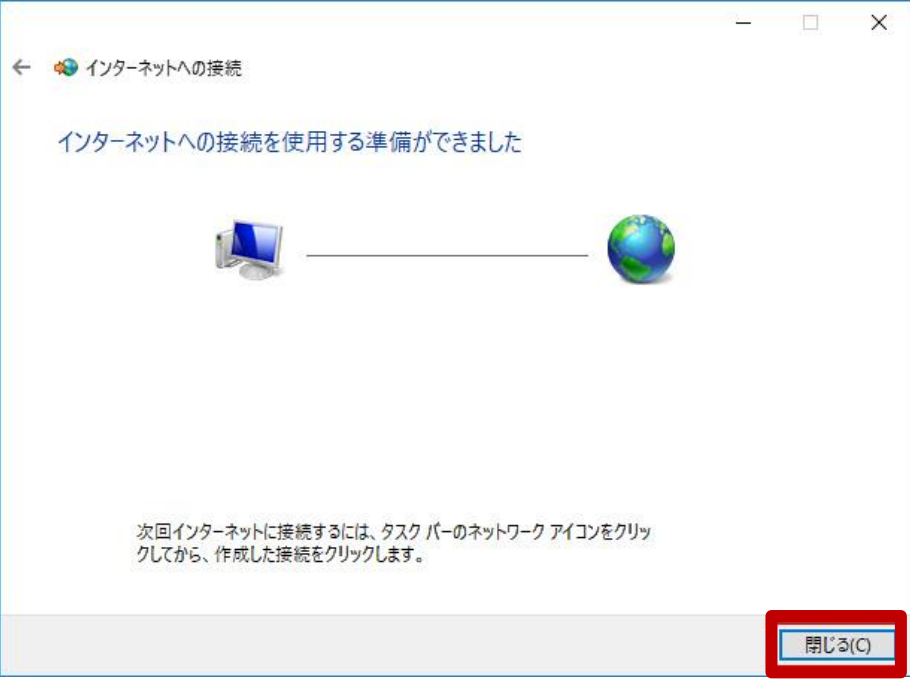

8. 以上で、設定は完了です。